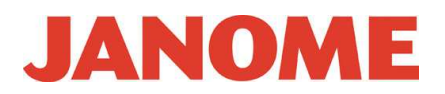

## **Как распаковать архив с файлом.**

Заархивированные приложения обычно не используются в операционной системе Windows. После разархивации zip-файла согласно нижеследующей инструкции, пожалуйста, выполните процедуру установки приложения.

## **(для пользователей Windows 8 / 8.1)**

1. Правой кнопкой кликните на иконке zip-файла, а затем нажмите **Open**, чтобы открыть файл в Проводнике.

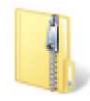

2. Выберите **Extract** из вкладки **Compressed Folder Tools**, а затем нажмите **Extract All**.

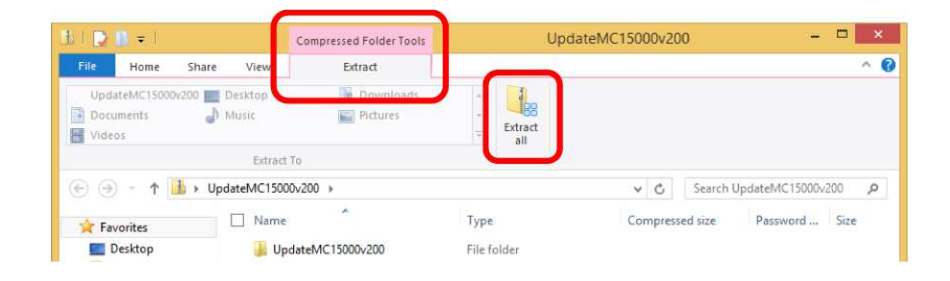

3. Выберите место, где вы хотите разместить папку, например Рабочий стол. Выберите **Show extracted files when complete**. Затем нажмите на кнопку **Extract**. Перемещаемый файл будет отображен в окне.

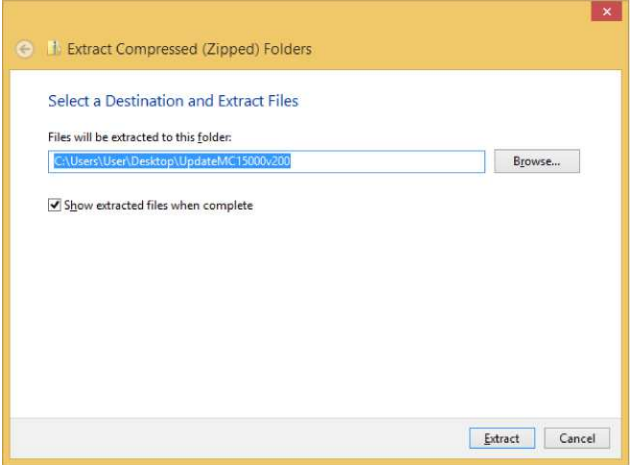

# **Инструкции JANOME.RU**

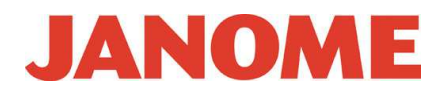

## **(для пользователей Windows Vista / 7)**

1. Правой кнопкой кликните на иконке zip-файла, а затем нажмите **Open**, чтобы открыть файл в Проводнике.

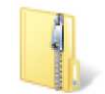

2. Нажмите кнопку **Extract all files** в открывшемся окне.

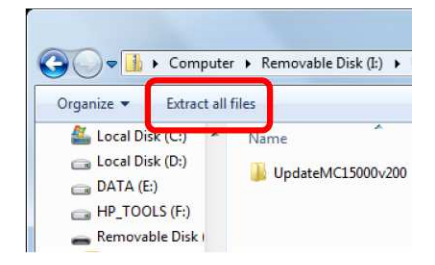

3. Выберите место, где вы хотите разместить папку, например Рабочий стол. Выберите **Show extracted files when complete**. Затем нажмите на кнопку **Extract**. Перемещаемый файл будет отображен в окне.

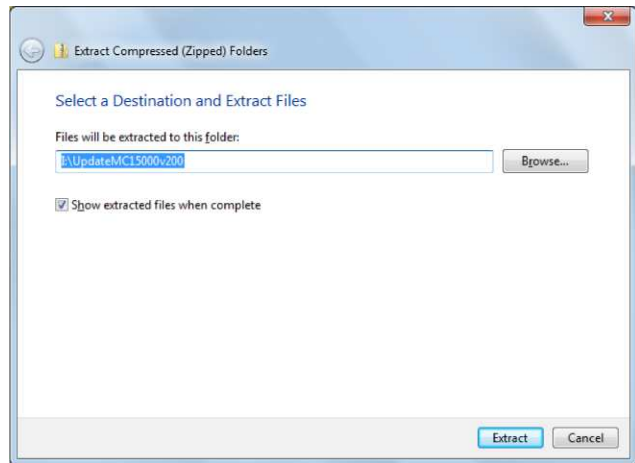

#### **(для пользователей Windows XP)**

1. Правой кнопкой кликните на иконке zip-файла, а затем нажмите **Open**, чтобы открыть файл в Проводнике.

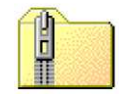

2. Нажмите кнопку **Extract all files** в открывшемся окне.

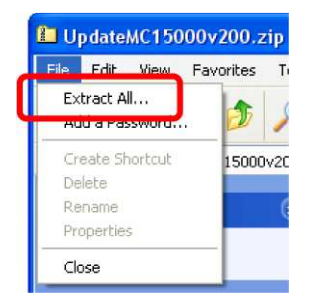

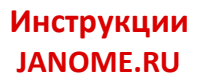

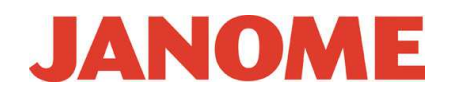

3. Откроется Мастер по разархивации. Нажмите **Next**.

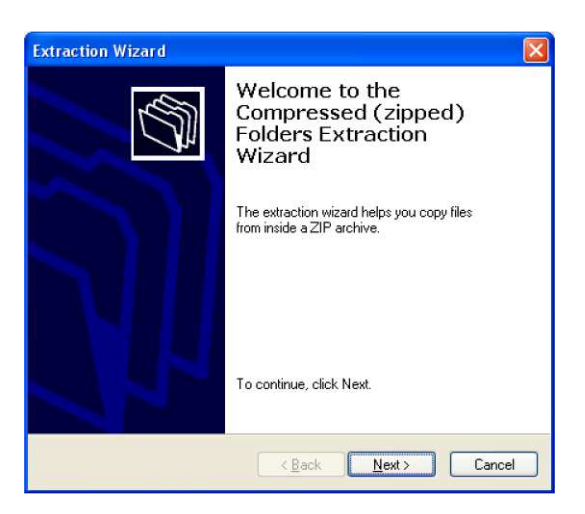

4. На экране Выбора места, определите местоположение, где вы хотите разместить папку, например Рабочий стол. Нажмите **Next**.

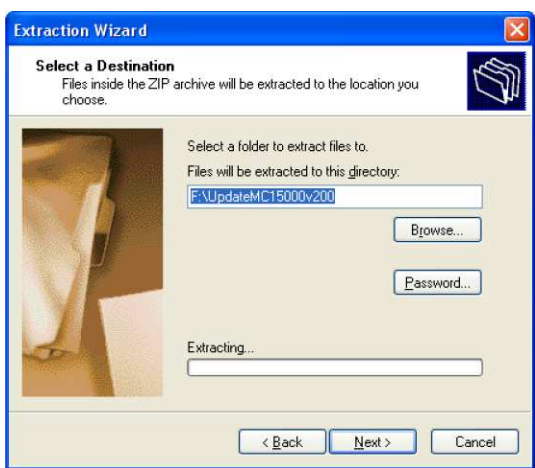

5. На экране Завершения разархивации выберите **Show extracted files**. Нажмите на кнопку **Finish**. Разархивированный файл появится в новом окне.

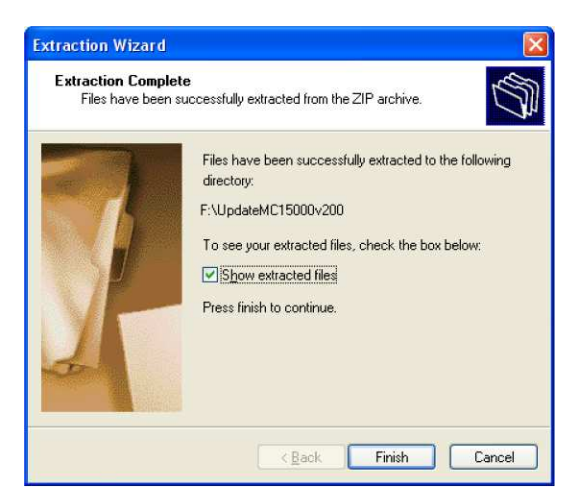